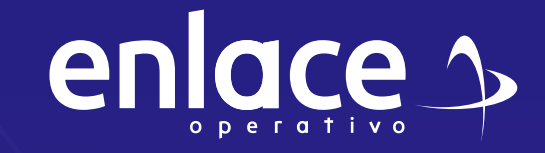

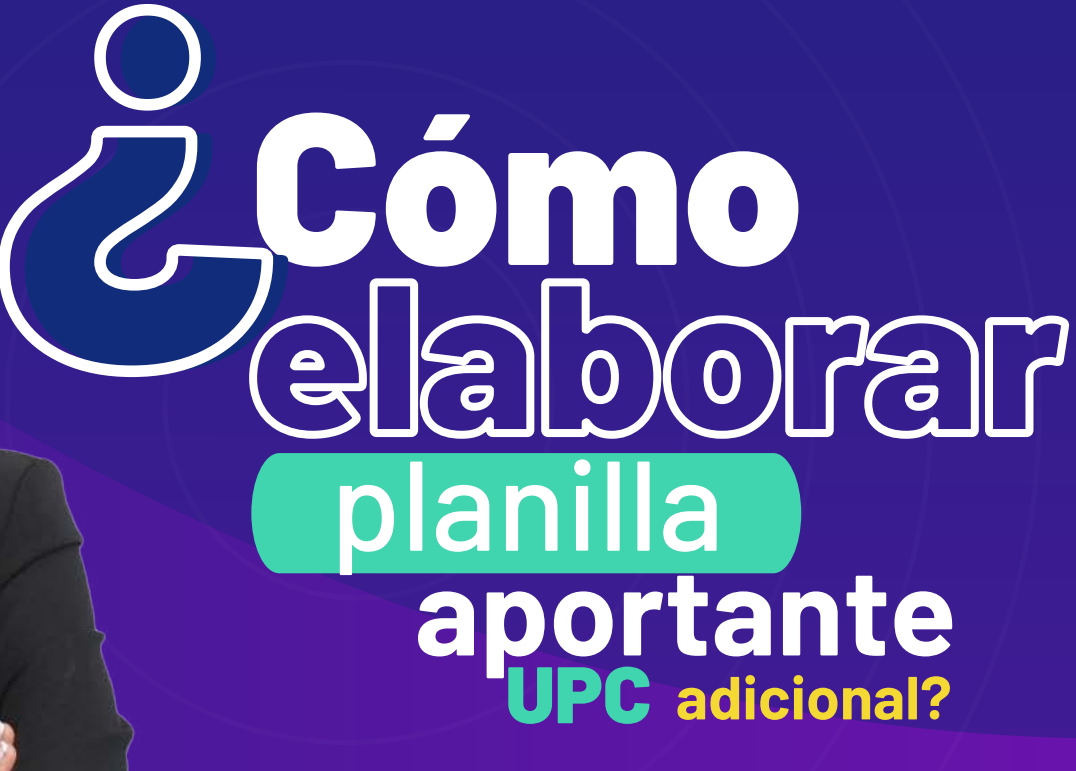

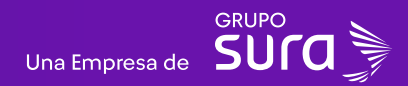

### **Accede a nuestro sitio web:** www.enlace.com.co

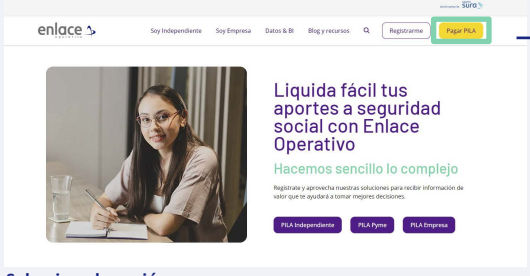

**Seleccione la opción Pagar PILA.**

## **02**

Elija la opción **"Ya estoy Registrado en Enlace Operativo"**

Bienvenido a Enlace Operativo

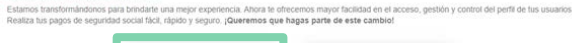

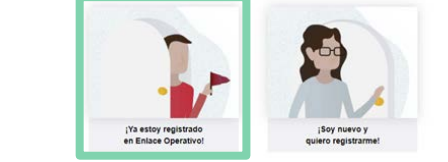

# **03**

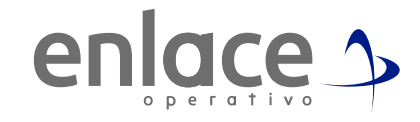

## Ingrese usuario

*(Seleccionando tipo de documento y número), continuar.*

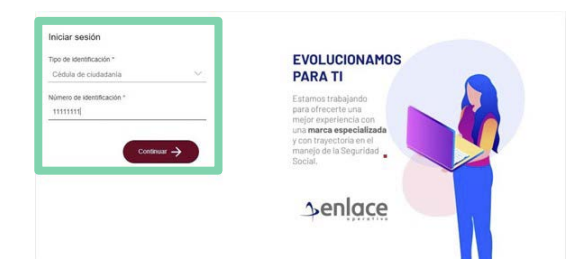

Ingrese la clave. **04**

Iniciar sesión  $\begin{tabular}{|c|c|c|c|c|} \hline \rule{0pt}{8ex} \rule{0pt}{2ex} \rule{0pt}{2ex} \$ Of texter Somos<br>el enlace OVOR IN CONE  $\boxed{2} \boxed{9} \boxed{1}$  $\boxed{5}$  Borrar

### En el tablero de gestión, ubicamos la opción Liquidar PILA.

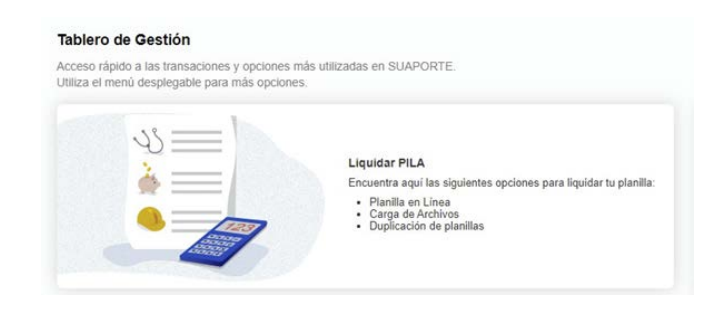

## **06**

Damos click en la opción **planilla en línea.**

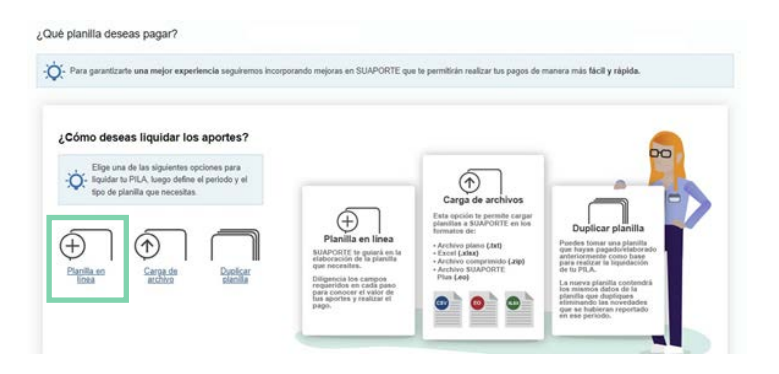

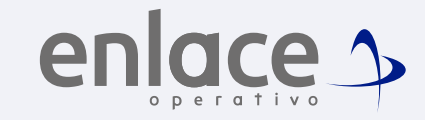

Se va a desplegar todas las opciones de planillas que pueden elaborar, debe elegir en esta oportunidad **la planilla tipo I.**

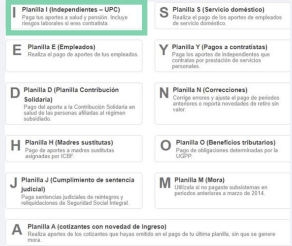

## **08**

Elegir el mes para el cual desea para la cotización, ten presente que la UPC se debe pagar el mes vigente y se le da l a opción **crear planilla.**

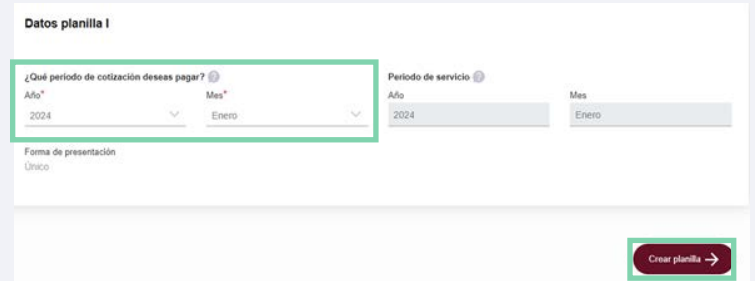

### Selecciona la opción **otros cotizantes**

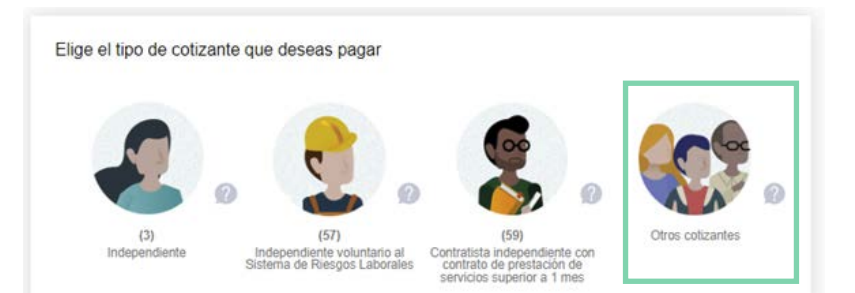

## **10**

Se te desplegará unas opciones de planillas, deberás elegir **(40) UPC adicional.**

Elige el tipo de cotizante que deseas paga

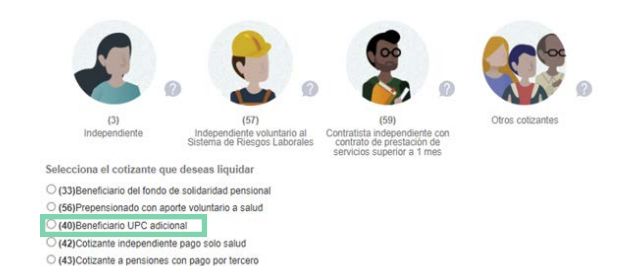

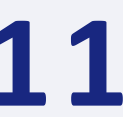

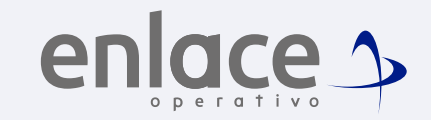

**11** En los campos de Administradora de Riesgos Laborales y Caja de Compensación familiar, siempre deberás seleccionar **"Ninguna"** y dar a la opción de **continuar.**

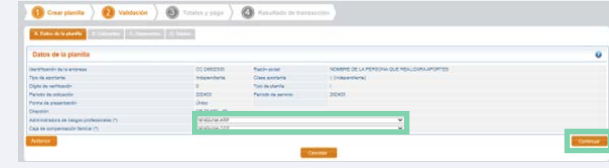

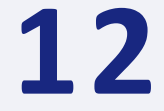

Encontrarás la opción para ingresar la información del beneficiario al cual le realizarás el pago de la UPC adicional. Da click en opción **"Adicionar cotizante"**

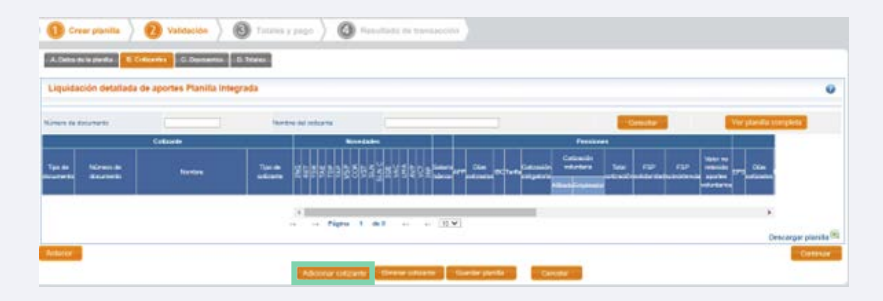

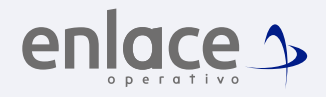

**13**• Encontrarás la opción para ingresar la información del beneficiario al cual le realizarás el pago de la UPC adicional.<br>Da click en opción "Adicionar cotizante"

En el campo de documento, deberás prestar mucha atención, aquí irá la información del beneficiario de la UPC.

• No se coloca ningún valor en Salario

• En el campo Tipo de Cotizante, buscas la opción **"Beneficiario UPC adicional"**

- Te solicitará el número de cédula del responsable ante la EPS.
- Selecciona el Departamento y la ciudad de residencia.
- Da en la opción **continuar**

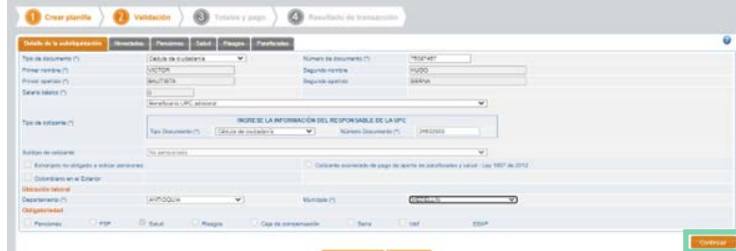

## **14**

Ve hasta la pestaña de SALUD, allí selecciona la EPS en la cual se encuentra la afiliación y el valor que te orientó la EPS a pagar por la UPC. Ten en cuenta que el valor debe ser exacto para evitar alguna morosidad.

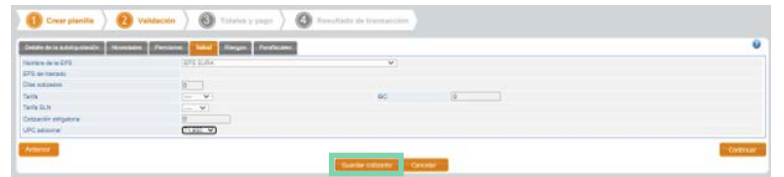

## **15**

- Te arrojará la información de cómo va a quedar generada la planilla
- Deberás dar en la opción **Guardar planilla**

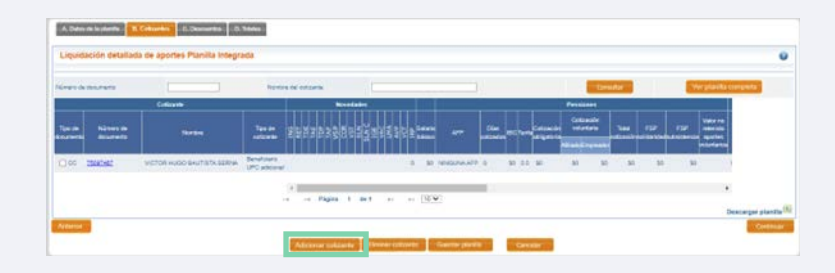

## **16**

Te deberá arrojar una franja en la parte superior con el número de la planilla, esto indica que la planilla ha quedado correctamente elaborada con la información que has ingresado.

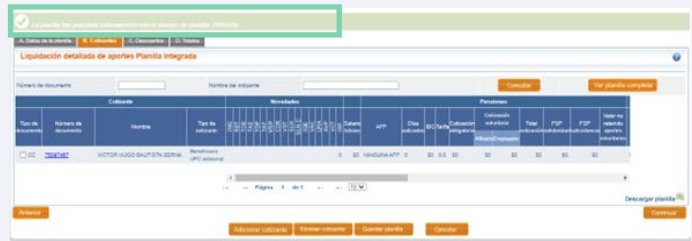

• Vas a dar Click en la opción de continuar hasta que llegues al final, donde te mostrará el valor total a pagar. • Le das Click al botón de pagar y quedará terminada tu planilla.

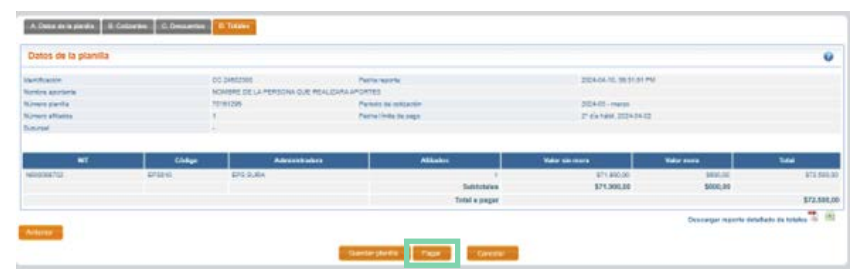

- 
- **<sup>18</sup>** Te llevará a la opción de PSE para realizar el pago. Revisa que toda la información esté correcta y podrás proseguir al pago. Recuerda que no se coloca ninguna fecha, solo dar en el botón de PSE**.**
- 

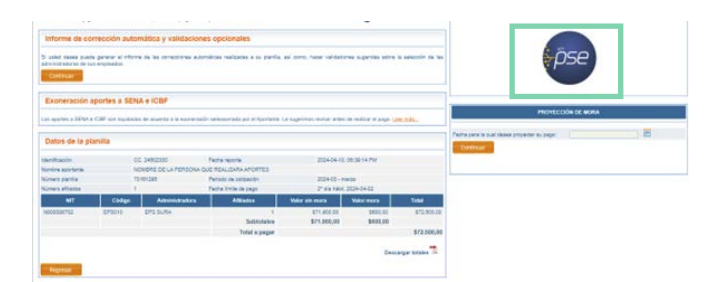

Somos<br>N Enlac  $3000$  $\Rightarrow$ Para el pago de la Seguridad<br>social

> enlace 1 operativo